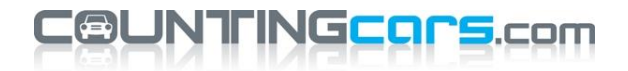

COUNTcam Video Uploader Software Instructions

The COUNTcam Video Uploader software can be used to:

- JOIN together multiple video files into one file
- CUT one video file into smaller parts.

To JOIN video files together:

- 1. Open the COUNTcam Video Uploader software and choose the Video Joiner Tab.
- 2. Click the green plus sign on the right side of the software.
- 3. An Open window will pop up. Navigate to and select the video files you wish to make a cut in. Highlight the video files and click Open. Your videos will then show up in a list in the software. You can click the green plus sign multiple times to add video files from different locations.
- 4. Select the videos you want to join with the check boxes on the left.
- 5. Once your videos are selected, Click Join.
- 6. A new window will pop up. Here you can select the join method. Direct Join is the faster method and will work for joining video files of the same file type. If joining together video files of different file types, Indirect Join will need to be used. Note that this software cannot output AVI files, so if you are joining AVI files you will need to use Indirect Join and change the Video Format dropdown to be something other than AVI.
- 7. Select the Output location of the file using the Browse button.
- 8. Type in the name of the new file to be created.
- 9. Click Start Join.
- 10. Once the cut is complete, you will get a congratulatory pop up. Click OK and you will be directed to the folder with your new video.

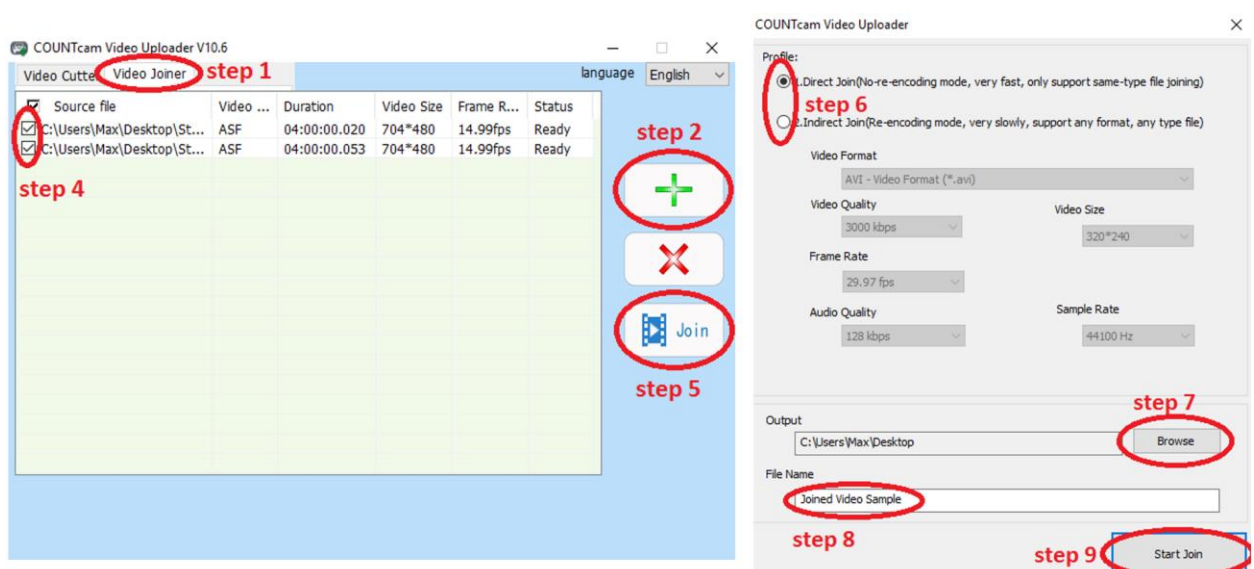

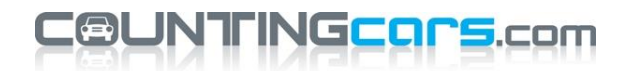

To CUT a clip out of a video file:

- 1. Open the COUNTcam Video Uploader software and choose the Video Cutter Tab.
- 2. Click the green plus sign in the middle of the software.
- 3. An Open window will pop up. Navigate to and select the video file you wish to make a cut in. Highlight the video file and click Open. Your video will then show up in the software.
- 4. Enter the starting and ending times for the clip you would like to make in hh:mm:ss format into the Start Point and End Point boxes. Alternatively, you can scroll to the point you want to make a cut and use the [ button in the software to set the Start Point and the ] button in the software to set the End Point.
- 5. Once your Start Point and End Point times are selected, click the Cut button.
- 6. A new window will pop up. Here you can select the cut method. Direct Cut is the faster method and will work for most video files. Note that this software cannot output AVI files, so if you are cutting an AVI file, select Indirect Join and change the Video Format dropdown to be something other than AVI.
- 7. Select the Output location of the file using the Browse button.
- 8. Type in the name of the new file to be created.
- 9. Click Start Cut.
- 10. Once the cut is complete, you will get a congratulatory pop up. Click OK and you will be directed to the folder with your new video.

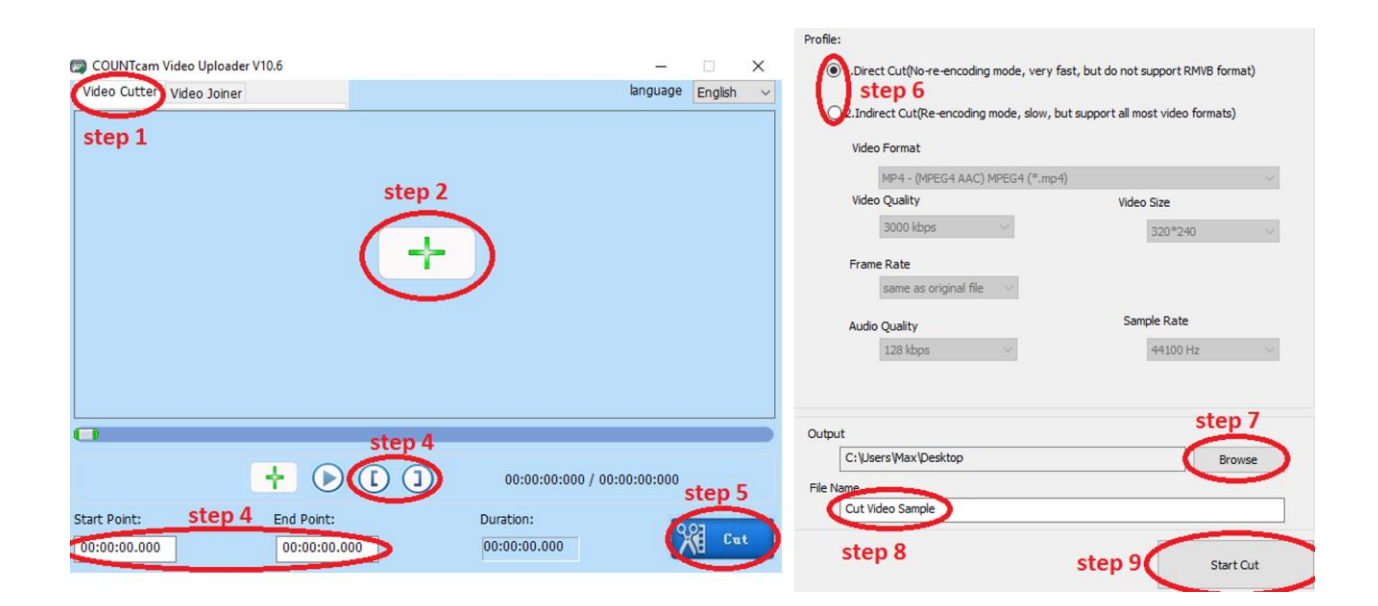